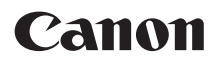

# **ImageCreate**<sub>sE</sub>

券面追記専用版 **V2**

セットアップガイド

## はじめに

このたびは、「ImageCreate SE (イメージクリエイト SE) 券面追記専用版 V2」をお買い上げ いただきまして、誠にありがとうございます。

本書では、本ソフトウェアのインストールの手順、起動のしかた、アンインストールの手順 を説明します。

**IDIメモ** 

・ 本書では、Windows 10 をご使用の場合に表示される画面で説明しています。

#### 動作環境について

本ソフトウェアは、次の環境でご利用になれます。

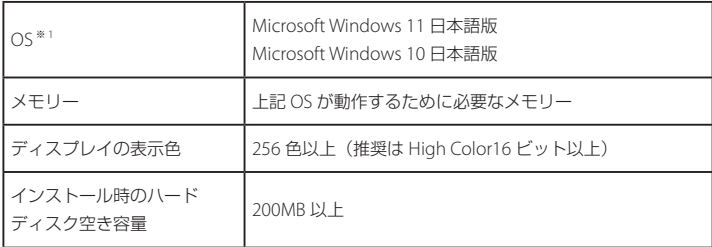

※ 1 Windows 64 ビット環境では、32 ビット互換モードで動作します。

インストールする

本ソフトウェアをインストールする手順を説明します。

重 要

- ・ インストールを開始する前に、必ず次のことを確認してください。
	- 管理者(Administrators グループのメンバー)としてログオンしてください。
	- 起動しているすべてのプログラムはあらかじめ終了しておいてください。
	- 「ImageCreate SE (イメージクリエイト SE)券面追記専用版」がインストールされて いる場合は、あらかじめアンインストールしておいてください。(⇒アンインストー **ルする (P9))**

**1** 本ソフトウェアの CD-ROM を、CD-ROM ドライブにセットします。

インストールウィザードが起動します。

#### メモ

- ・「自動再生」画面が表示されたときは、[setup.exe の実行]をクリックします。
- ・ CD-ROM ドライブの自動実行(オートラン)の設定によっては、インストールの開始画 面が表示されませんので、次の操作を行ってください。
	- 1) [PC] の CD-ROM ドライブのアイコンをダブルクリックします。
	- 2) [setup.exe] をダブルクリックします。
- ・「ユーザーアカウント制御」ダイアログボックスが表示されたときは、[はい]をクリック してください。
- ・「ImageCreate SE (イメージクリエイト SE )券面追記専用版」がインストールされてい る場合は、アンインストール処理が始まります。画面の表示に従ってアンインストール を完了させた後で、手順1からやり直してください。

#### 2 [次へ] をクリックします。

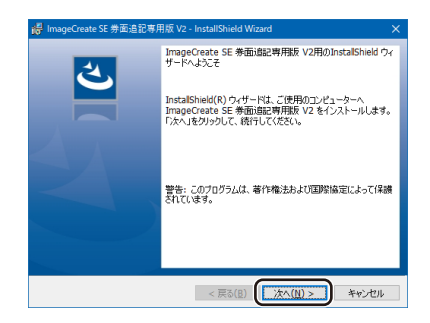

ソフトウェア使用許諾書が表示されます。

3 内容をよく読んでから、[使用許諾契約の条項に同意します]にチェックを入れ て、[次へ] をクリックします。

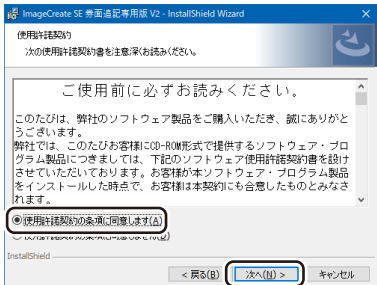

**4** 「ライセンスキー」を入力し、[次へ]をクリックします。

ライセンスキーは、同梱の「重要なお知らせ」に記載されています。

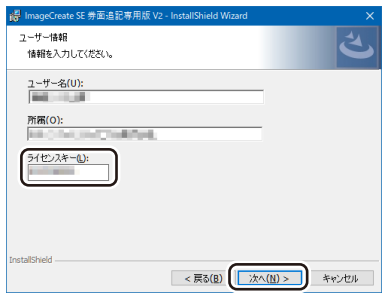

**5** インストール先のフォルダーを指定します。

「ImageCreate SE 券面追記専用版 V2 のインストール先」に表示されているフォルダーに インストールするときは、[次へ]をクリックします。 インストール先を変更するときは、[変更]をクリックして設定します。

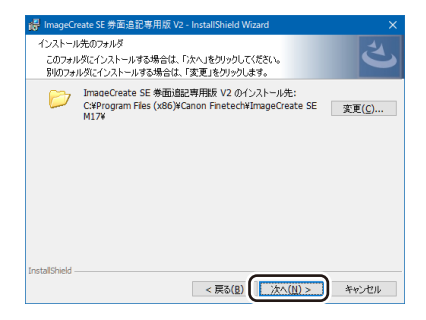

**6** [インストール]をクリックします。

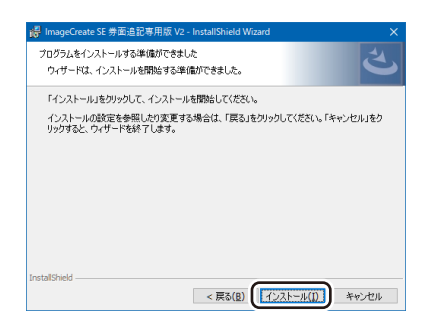

#### **7** [完了]をクリックします。

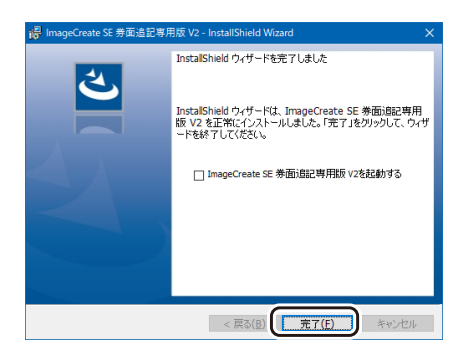

#### コメモ

・ すぐに本ソフトウェアを起動するときは、「ImageCreate SE 券面追記専用版 V2 を起動す る」にチェックマークを入れてから[完了]をクリックします。

### 起動する

本ソフトウェアの起動のしかたを説明します。

**1** デスクトップ上のアイコン (mageCreate SE 券面追記専用版) をダブ ルクリックします。

Windows の [ スタート] メニューから表示するときは、以下のように操作します。

- Windows 11 のとき [スタート]メニュー →[すべてのアプリ]→[Canon Finetech]→[ImageCreate SE 券面追記専用版]を選びます。
- Windows 10 のとき [スタート] メニュー→ [Canon Finetech] → [ImageCreate SE 券面追記専用版] を選 びます。

本ソフトウェアが起動します。

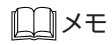

・ 本ソフトウェアの初期設定および操作方法については、「ユーザーズガイド」をご覧くだ さい。( ⇒ ユーザーズガイドを読む([P.8](#page-7-0)))

## <span id="page-7-0"></span>ユーザーズガイドを読む

ユーザーズガイドには、本ソフトウェアの操作方法について記載されています。

- Windows 11 のとき [スタート]メニュー →[すべてのアプリ]→[Canon Finetech]→[ユーザーズガイ ドを読む]を選びます。
- Windows 10 のとき [スタート] メニュー→ [Canon Finetech] → [ユーザーズガイドを読む] を選びます。

#### **IDIメモ**

- ・ ユーザーズガイド(ImageCreateM17\_UG.pdf)は次の場所に保存されています。
	- Windows 32 ビット環境: C:\Program Files\Canon Finetech\ImageCreate SE M17\Manual
	- Windows 64 ビット環境: C:\Program Files (x86)\Canon Finetech\ImageCreate SE M17\Manual

<span id="page-8-0"></span>アンインストールする

本ソフトウェアをアンインストールする手順を説明します。

- **1** タスクバーの[検索]アイコンをクリックし、検索ボックスに「アプリと機能」 と入力します。
- **2** [アプリと機能] をクリックします。

「アプリと機能」画面が表示されます。

**3** 現在インストールされているプログラム一覧の中から本ソフトウェアを選び、 「アンインストール]をクリックします。

確認のメッセージが表示されます。

4 [アンインストール] をクリックします。

アンインストールが実行されます。

#### メモ

- ・「ユーザーアカウント制御」ダイアログボックスが表示されたときは、[はい]をクリック してください。
- ・ アンインストール操作を行っても、本ソフトウェアで作成したデータファイルは削除さ れません。
- ・ 上記の手順と異なる方法でアンインストールした場合は、不要なファイルがコンピュー ターに残ってしまうことがあります。

・Canon、Canon ロゴは、キヤノン株式会社の商標です。 ・ Microsoft、Windows は、米国 Microsoft Corporation の米国およびその他の国におけ る商標または登録商標です。 ・その他、本書に記載されている会社名、商品名は各社の商標または登録商標です。